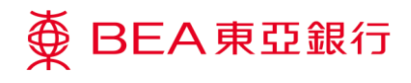

# **BEA Corporate Online**

Administrative Transaction: User Creation and Maintenance

This document is produced by The Bank of East Asia, Limited ("BEA"). It is intended to serve as a general guideline for use of our BEA Corporate Online services. While every effort has been made to ensure accuracy, BEA makes no representation or warranty, express, implied, or statutory, with respect to, and assumes no responsibility for, the accuracy, completeness, sufficiency, or usefulness of the information contained herein.

The Bank of East Asia, Limited

<span id="page-1-0"></span>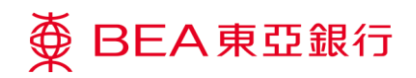

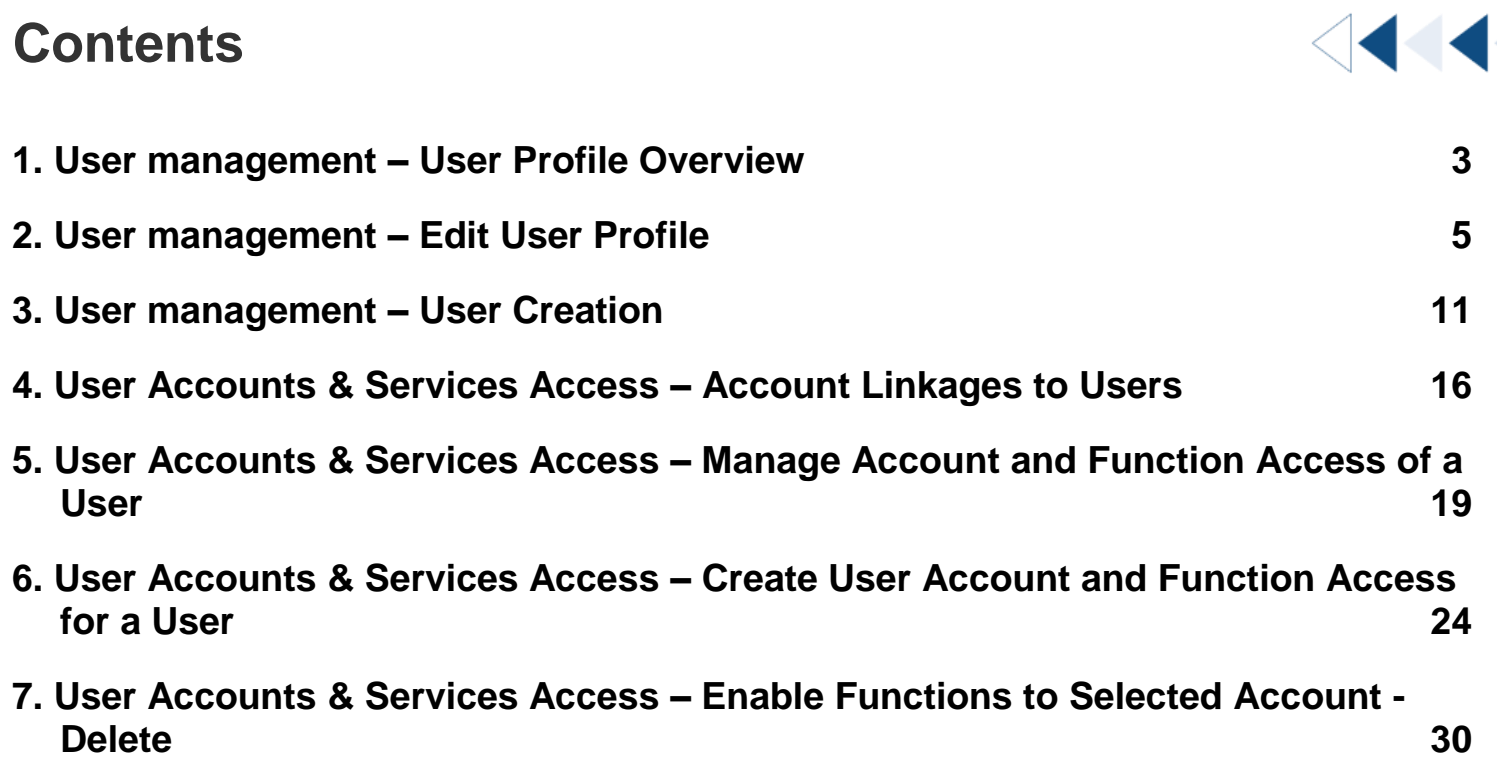

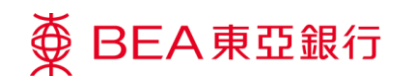

# <span id="page-2-0"></span>**1. User management – User Profile Overview**

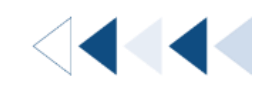

#### **How to get there**

- a. Menu> Getting Started > User Settings > User Management; or
- b. Main Dashboard> Quick Search> Type "User Management"; or
- c. Main Dashboard > Quick Links > User Management

The Authorised Person(s) ("AP") can create and manage user profiles, including revoke online banking access, as well as suspend or reactivate user status on BEA Corporate Online ("BCO").

However, APs cannot create or manage their own or other AP profiles and revoke online banking access, excepting suspend other AP's user status on BCO. If you wish to create or manage an AP profile, please download the "Change of Related Information under BEA Corporate Online" form and submit to your relationship manager or any of our Business Centres.

### **Suspend, Reactivate and Revoke a User**

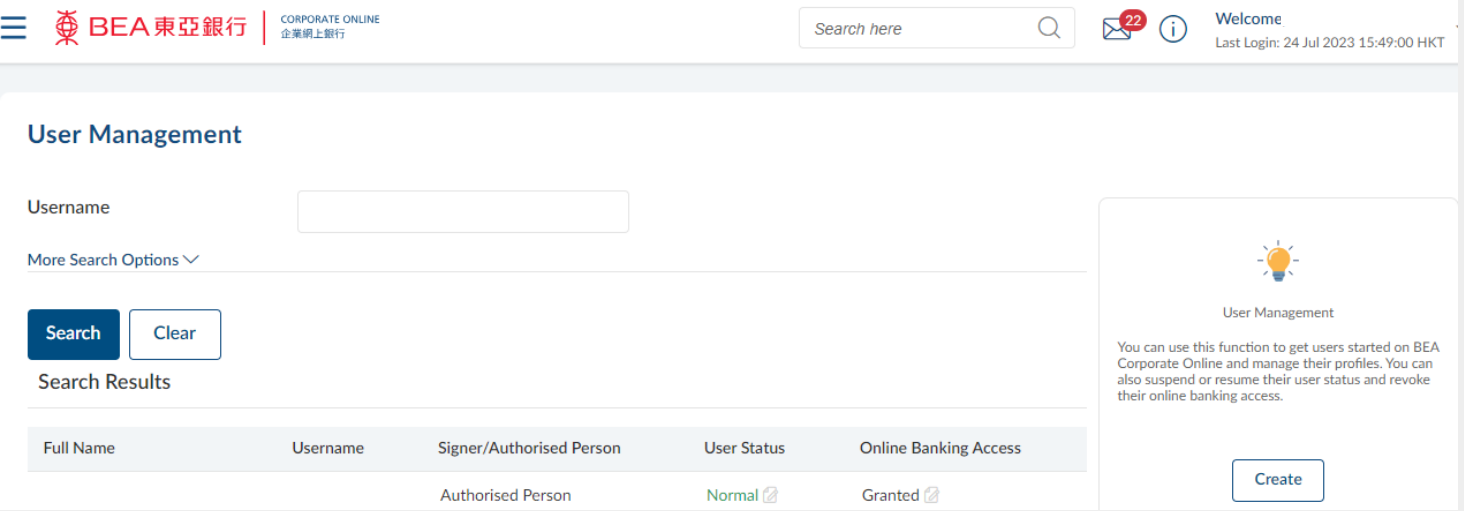

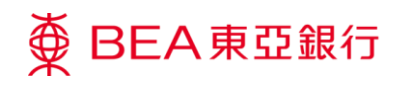

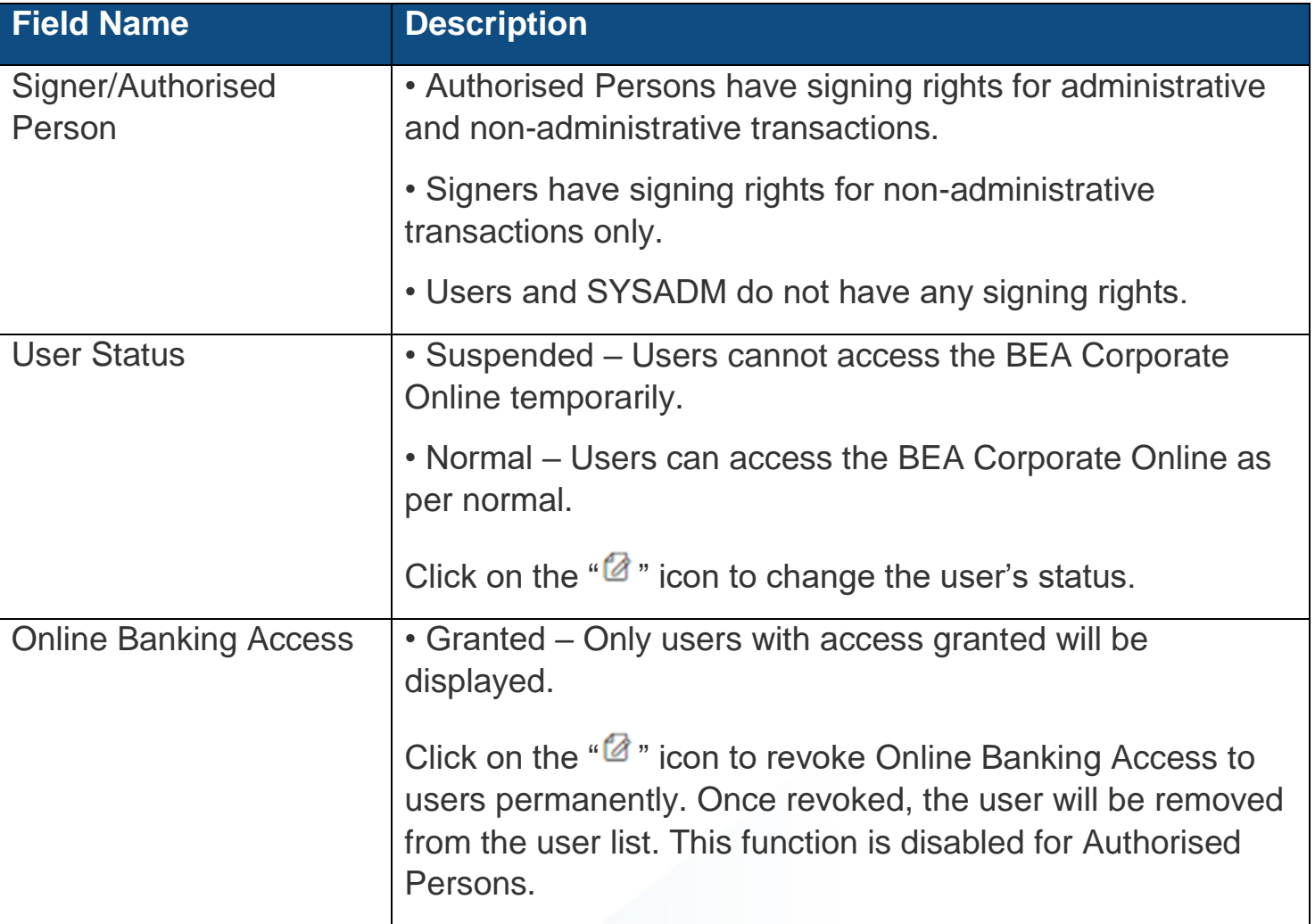

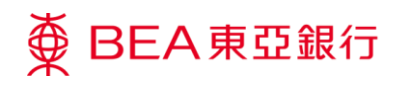

# <span id="page-4-0"></span>**2. User management – Edit User Profile**

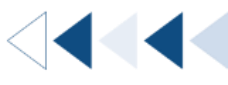

Step

**01 User Profile – Details**

- 1. Click User Management under Quick Links
- 2. Click the Username to view the user profile details

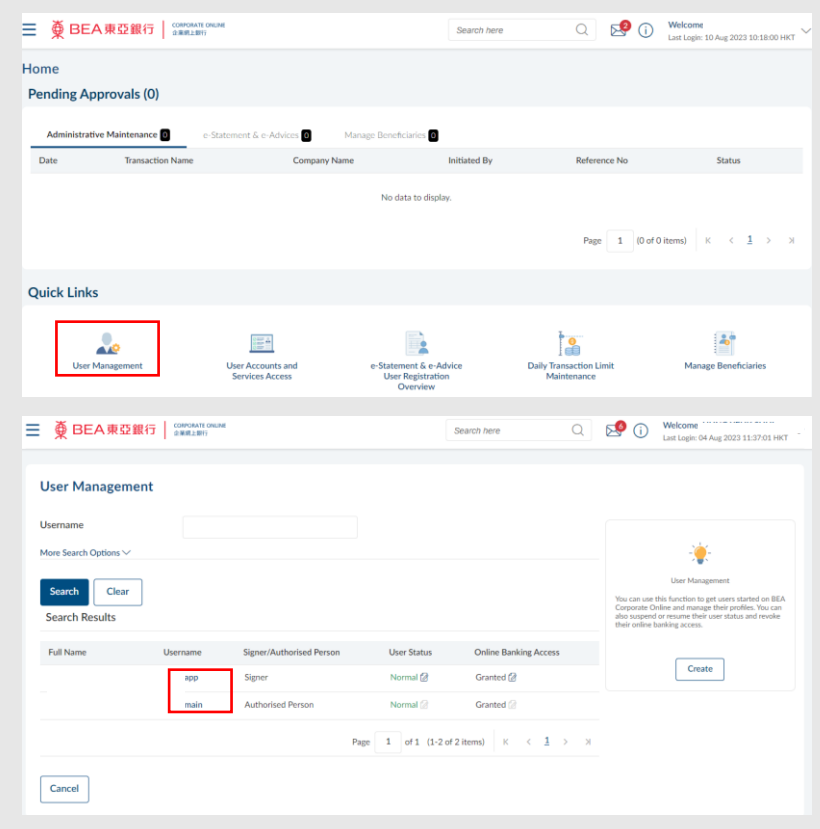

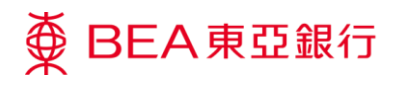

#### **User Profile – View Details <sup>02</sup>** Step

1. The Contact Information will be masked before clicking "Edit" and passing the OTP Verification.

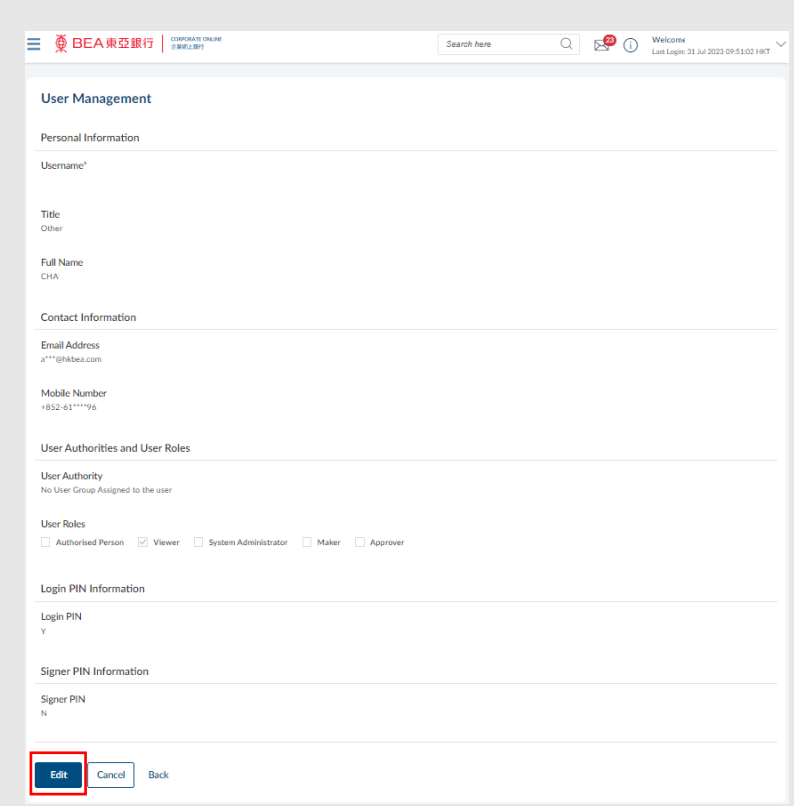

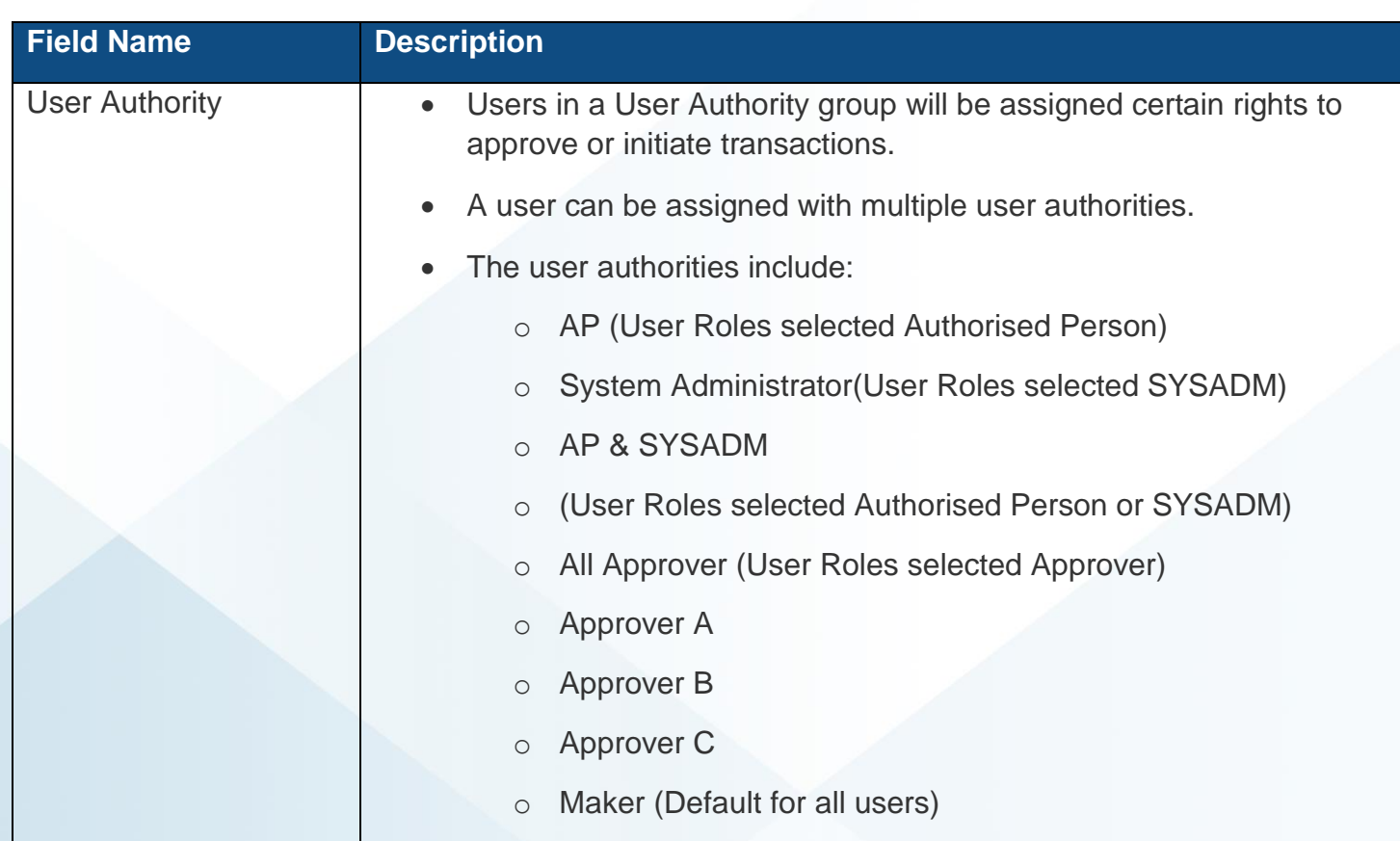

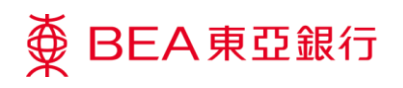

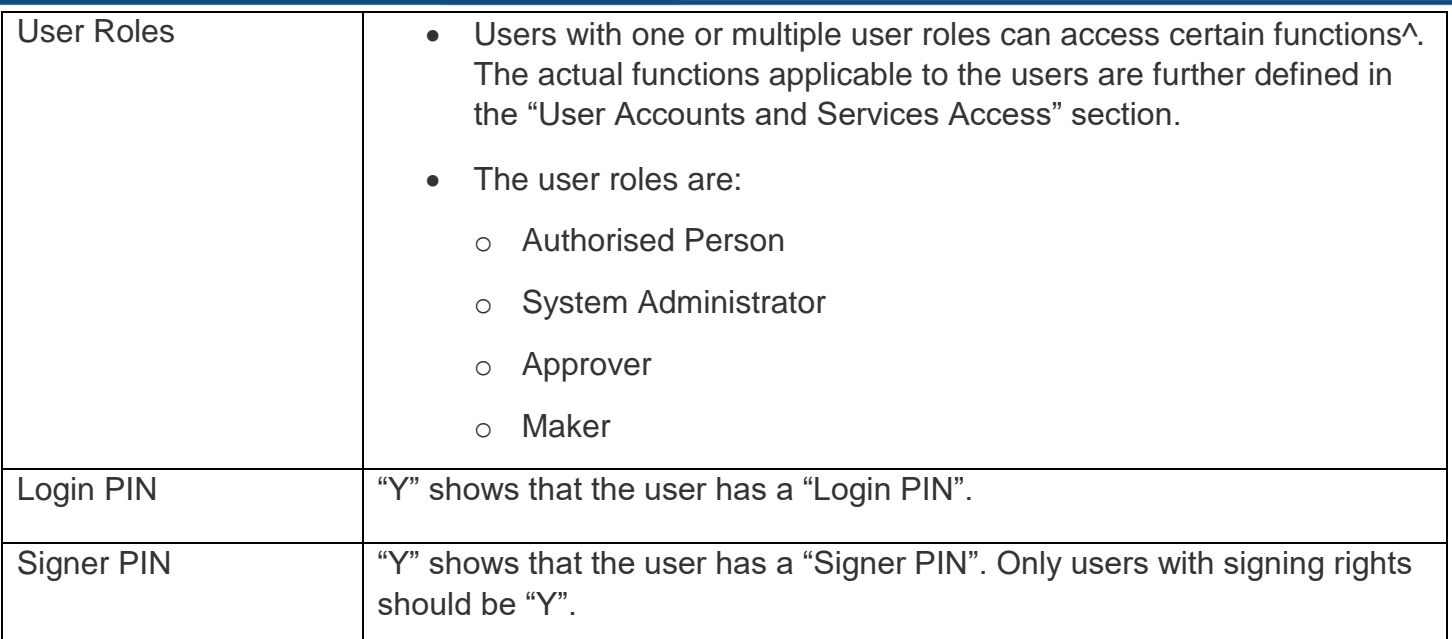

^ Functions available to each user role are as follows:

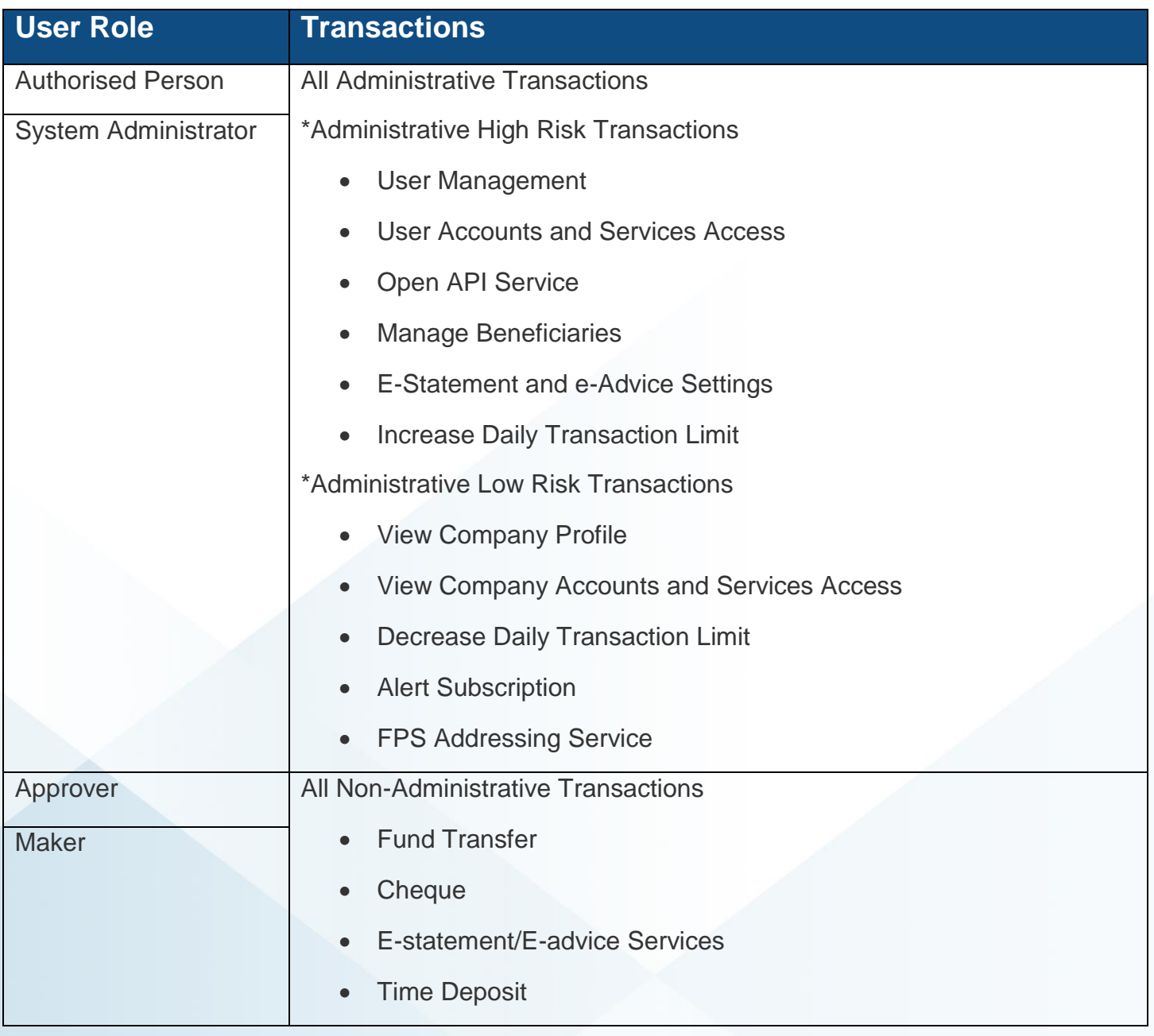

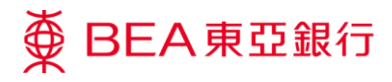

- 1. Click on "Edit" on the user profile details page. [\(How](#page-2-0)  [to get to User Profile](#page-2-0)  [Details?\)](#page-2-0)
- 2. An OTP will be sent to your registered mobile number. Input the Verification Code under the OTP section.
- 3. Click on "Submit" to continue.

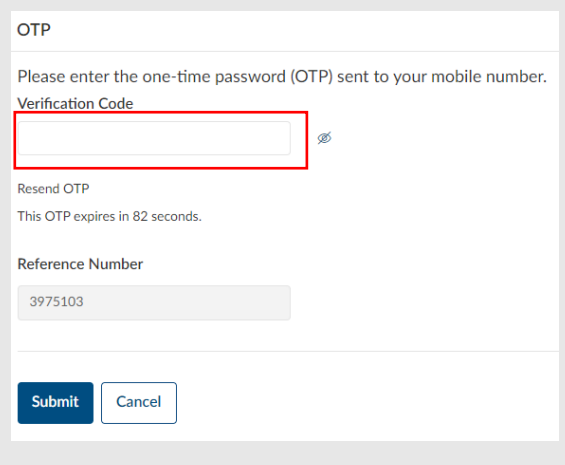

# **Step**

**04**

- 1. Edit the user details.
- 2. Click on "Save" to continue.

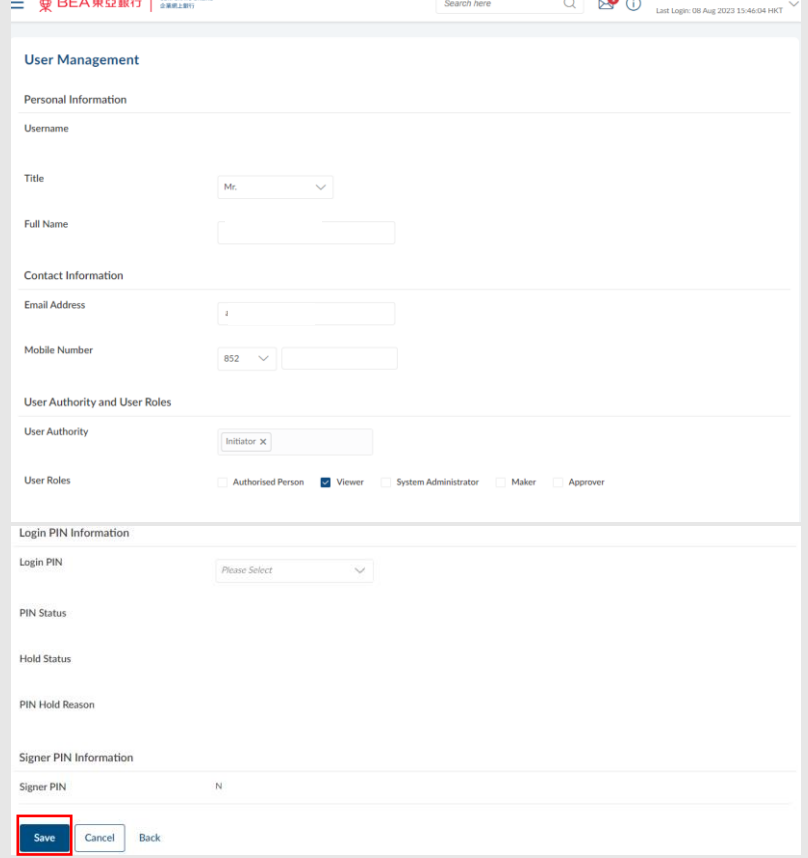

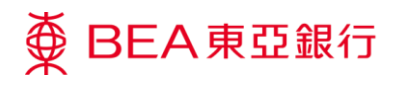

**CORPORATE ONLINE** 企業網上銀行

- 1. Verify the user details.
- 2. Click on "Confirm" to continue.

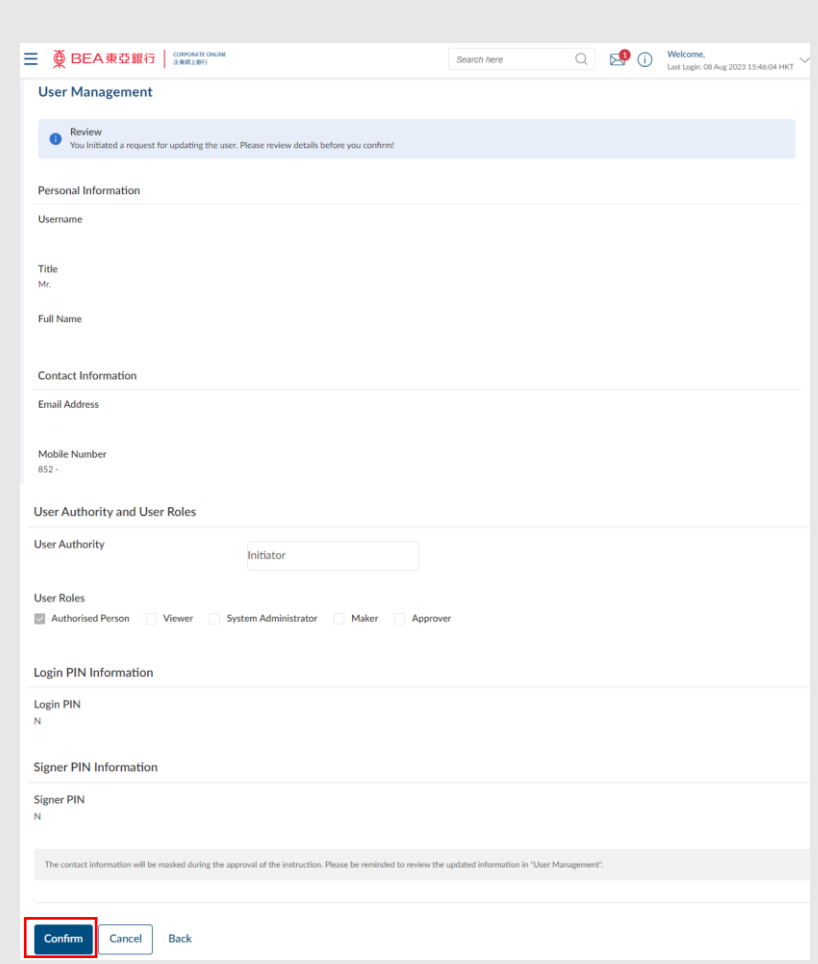

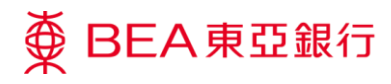

- 1. Transaction Reference Number will be display upon successful submission of the request.
- 2. The Approve / Reject flow is required to complete the request. For details of the flow, please refer to the Approval Workflow guide.

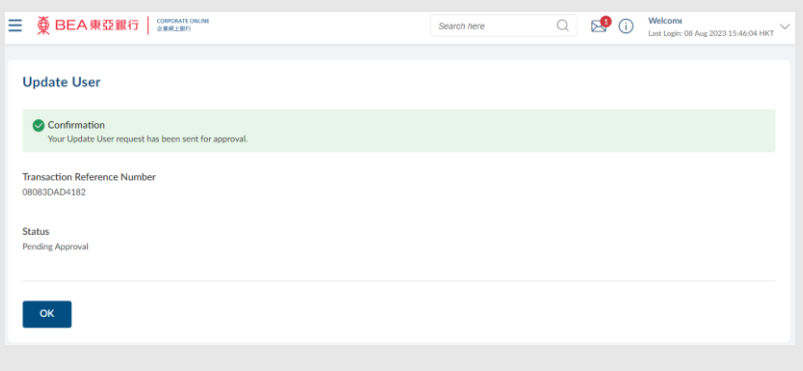

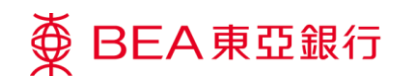

# <span id="page-10-0"></span>**3. User management – User Creation**

If you wish to create users with Signer PIN (Authorised Person or Approver):

Please download the "Change of Related Information under BEA Corporate Online" form and submit to your relationship manager or any of our Business Centres.

If you wish to create a SYSADM (System administrator):

- 1. Please ensure you have received PIN Mailer(s) from the Bank. If you have not, please download the "Change of Related Information under BEA Corporate Online" form and submit to your relationship manager or any of our Business Centres.
- 2. If you have received the PIN, please refer to the following steps:

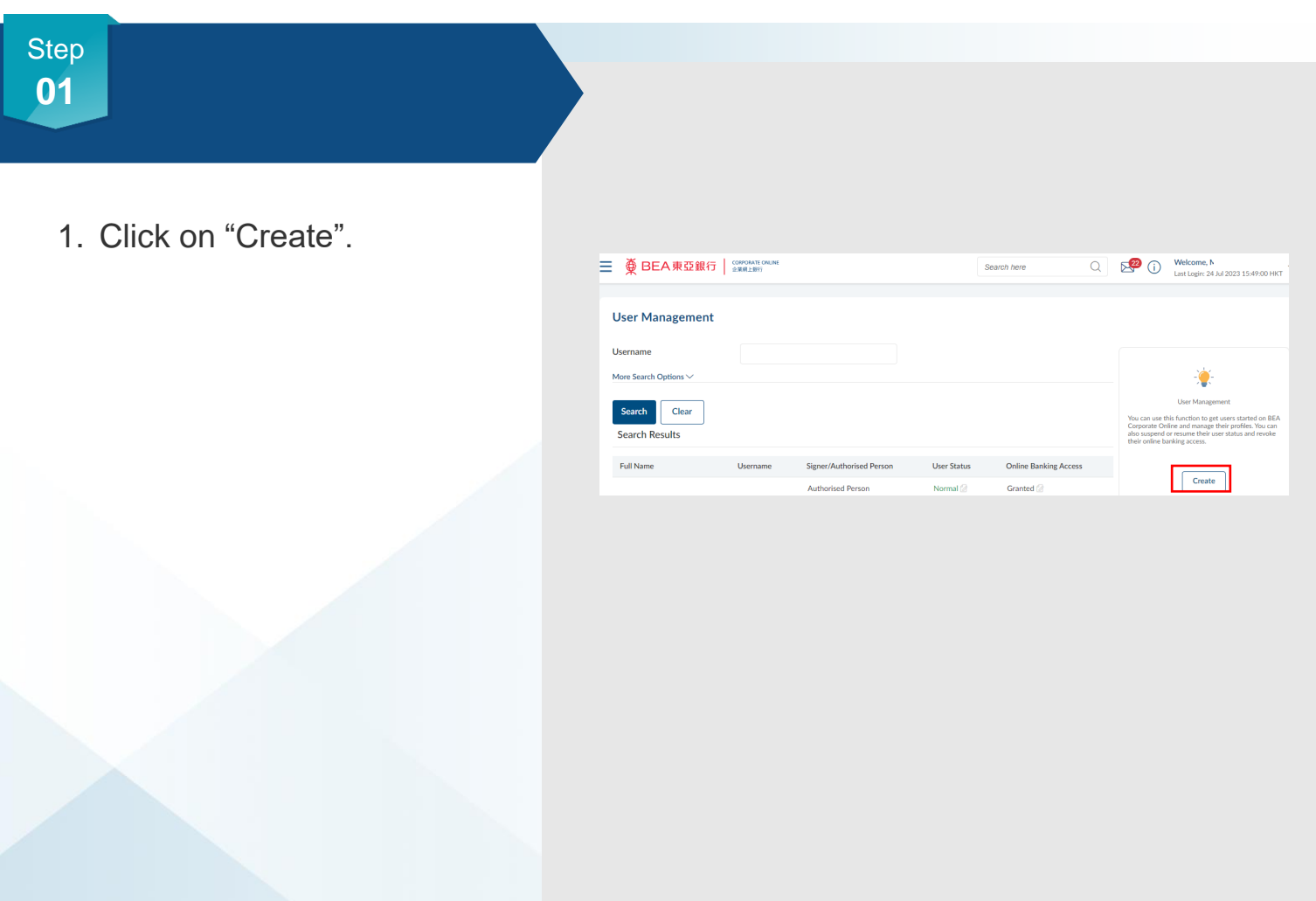

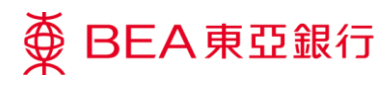

- 1. Enter / Select the user's personal information, contact information, and login information.
- 2. Select PIN ID in Login PIN.
- 3. Click on "Save" to continue.

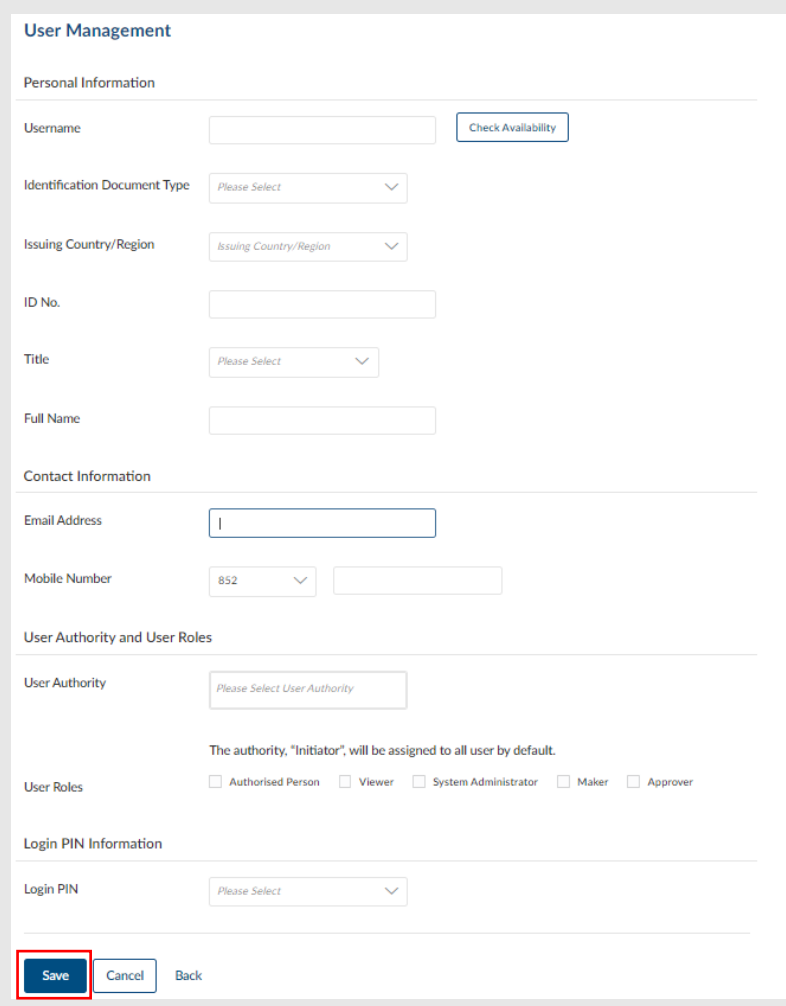

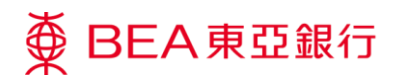

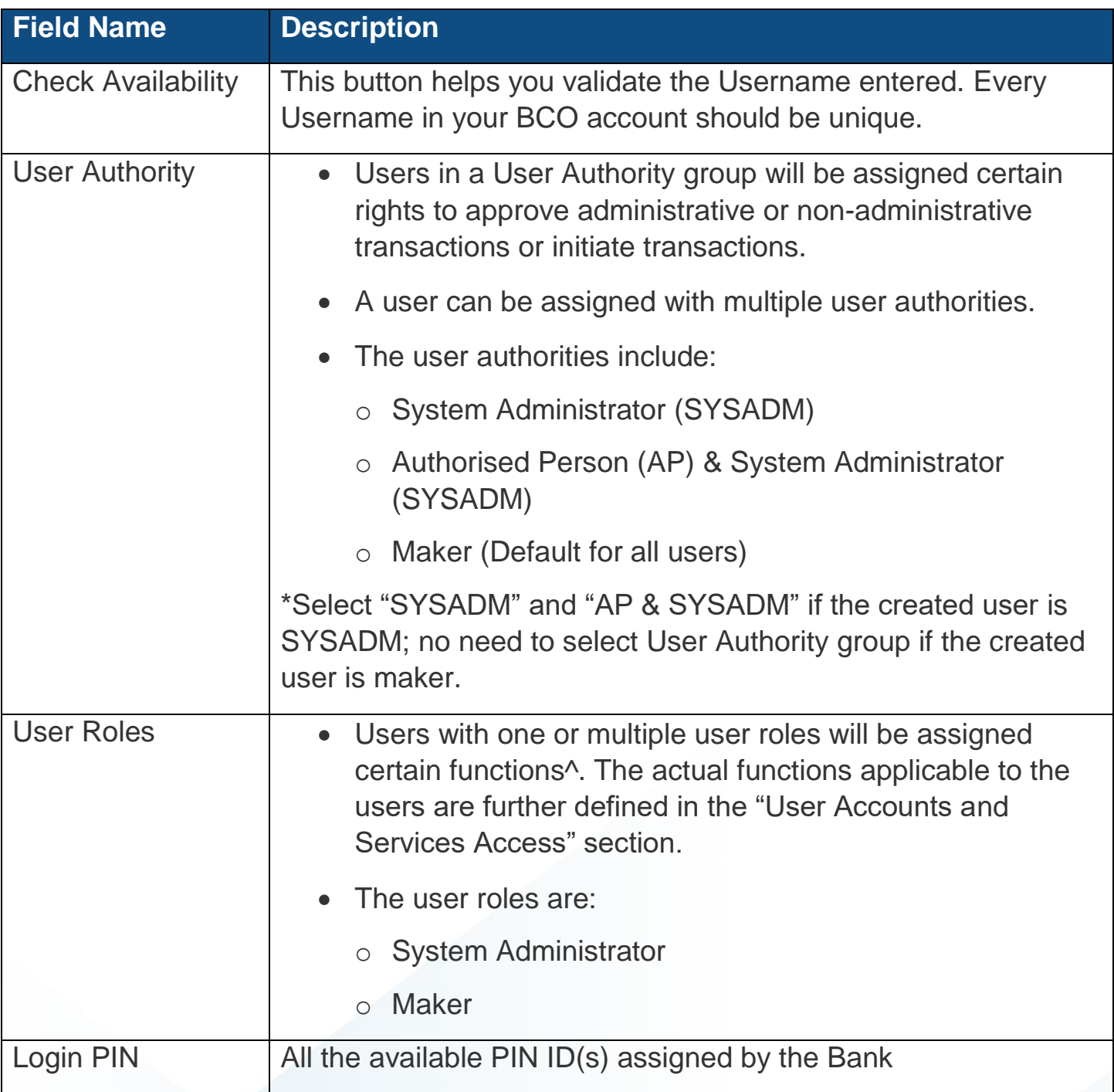

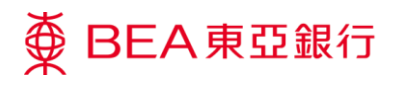

- 1. Verify the user details.
- 2. Click on "Confirm" to continue.

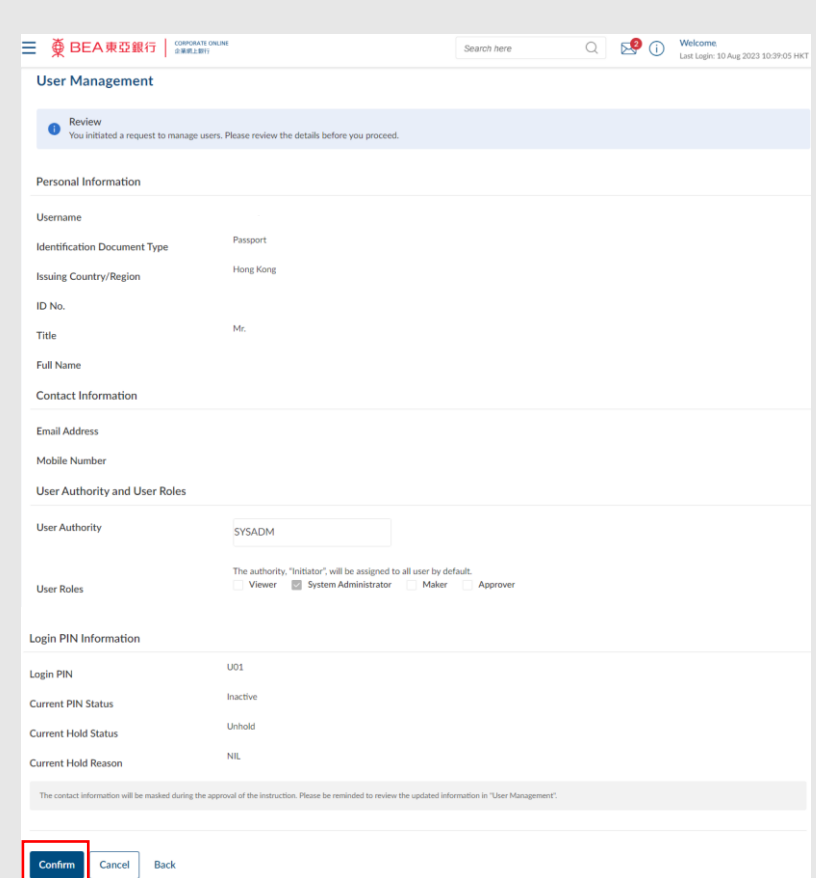

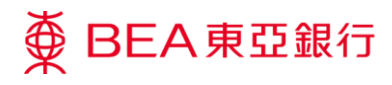

- 1. Transaction Reference Number will display upon successful submission of the request.
- 2. The Approve / Reject flow is required to complete the request. For details please refer to the Approval Workflow guide.

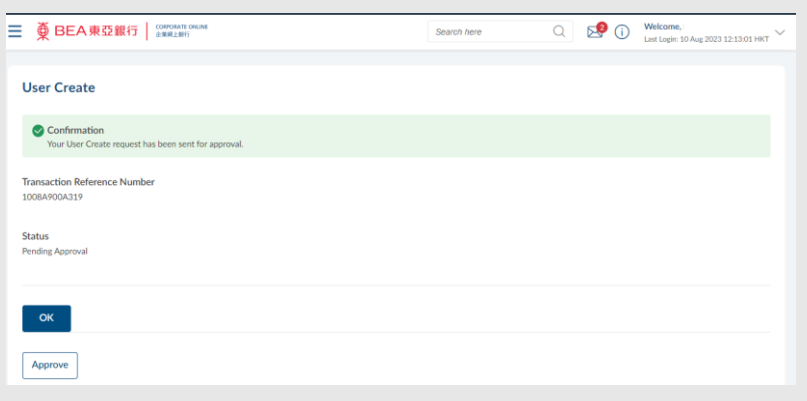

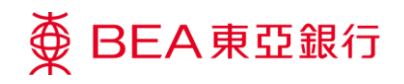

# <span id="page-15-0"></span>**4. User Accounts & Services Access – Account Linkages to Users**

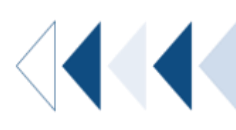

### **How to get there**

- a. Menu> Getting Started > User Settings > User Accounts and Services Access; or
- b. Main Dashboard> Quick Search> Type "User Accounts and Services Access"
- c. Main Dashboard> Quick Links> User Accounts and Services Access

The Authorised Person(s) ("AP") can manage user accounts and service / function access for all users.

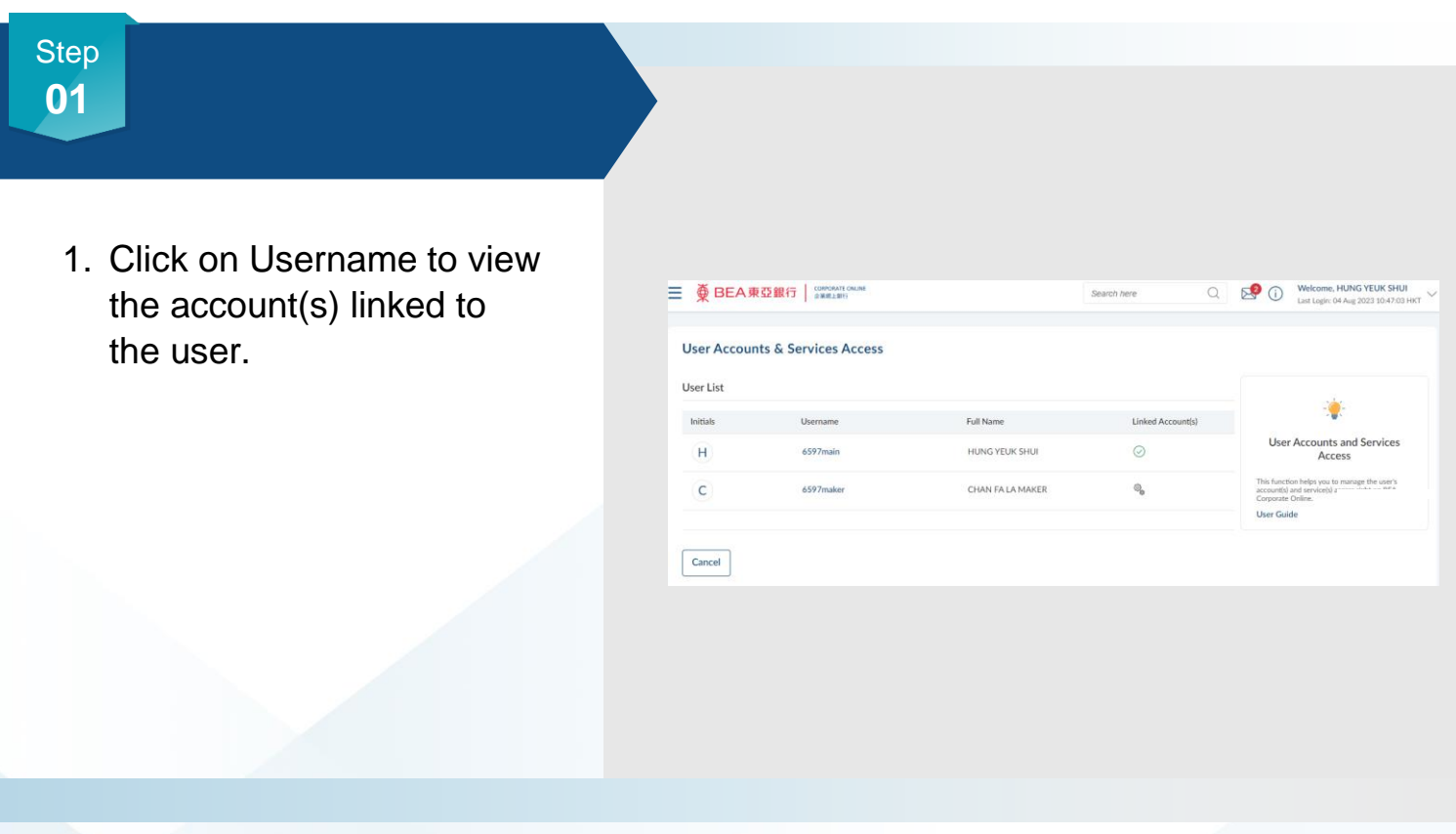

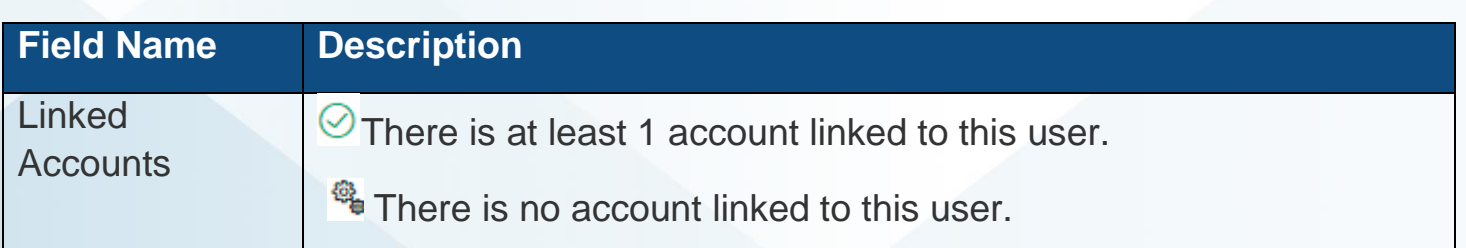

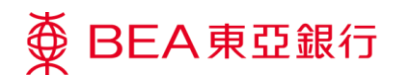

Click on the Username with at least 1 account linked to [Manage the User Account and](#page-18-1)  [Services Access;](#page-18-1) and

Click on the Username with no account linked to [Create the User Account and](#page-23-1)  [Services Access.](#page-23-1)

Click on the corresponding account type(s) to view the list of accounts that are linked to the company on BCO and available for linkage to a user.

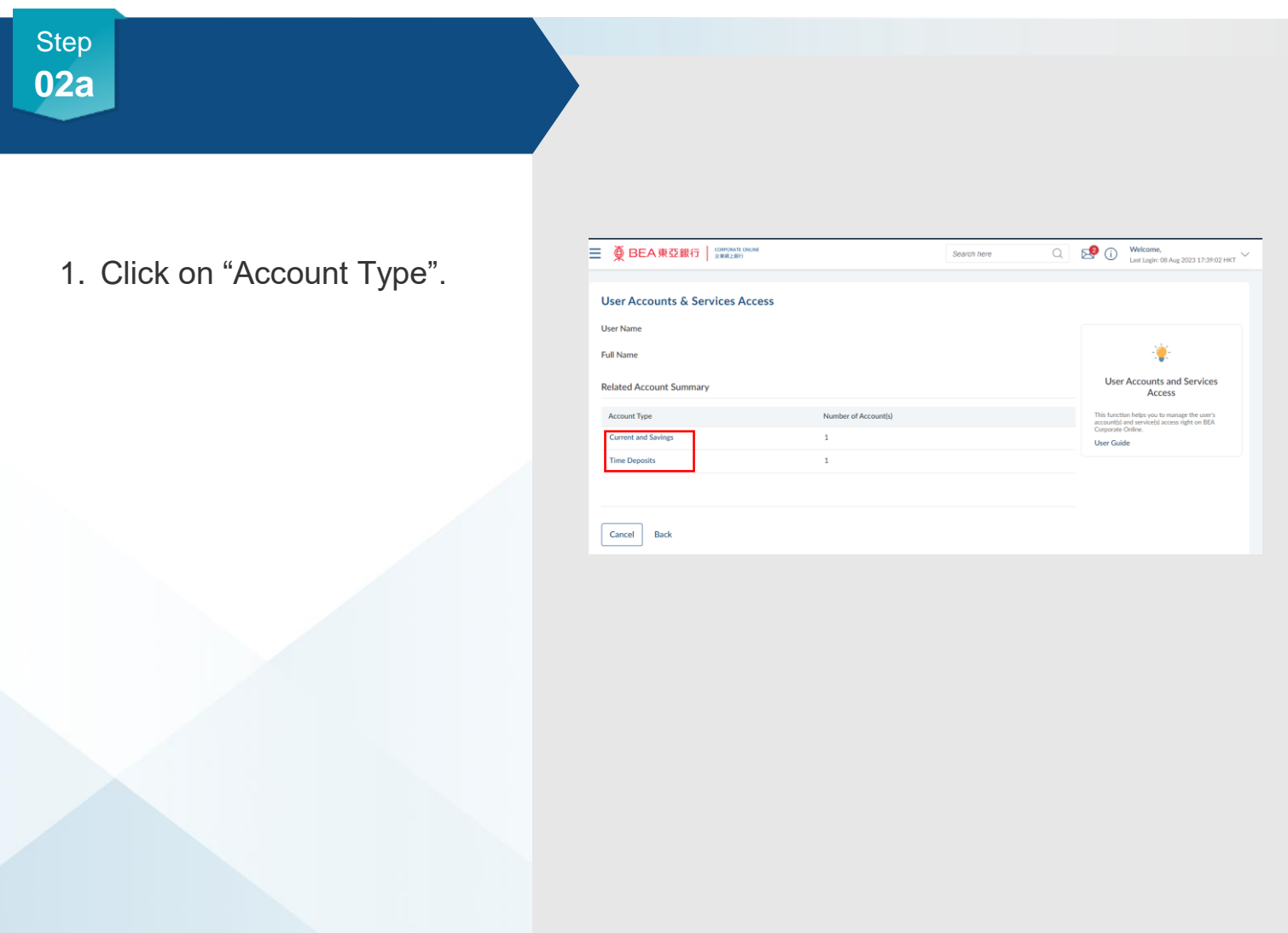

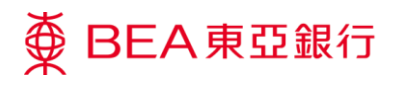

## **02b** Step

2. Click the arrow button next to the relevant account number to view the enabled functions for each account. The enabled functions should be the same across all accounts under the same Account Type tab.

Note: Only active accounts linked at the company level will be available in the "User Account and Services Access"

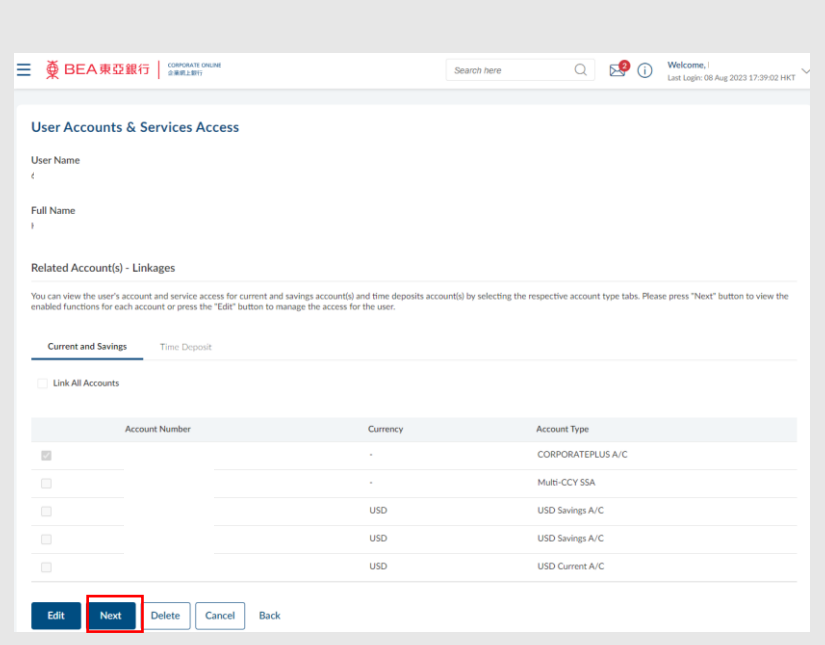

**03** Step

section.

1. Click on Edit to manage the user account and services access.

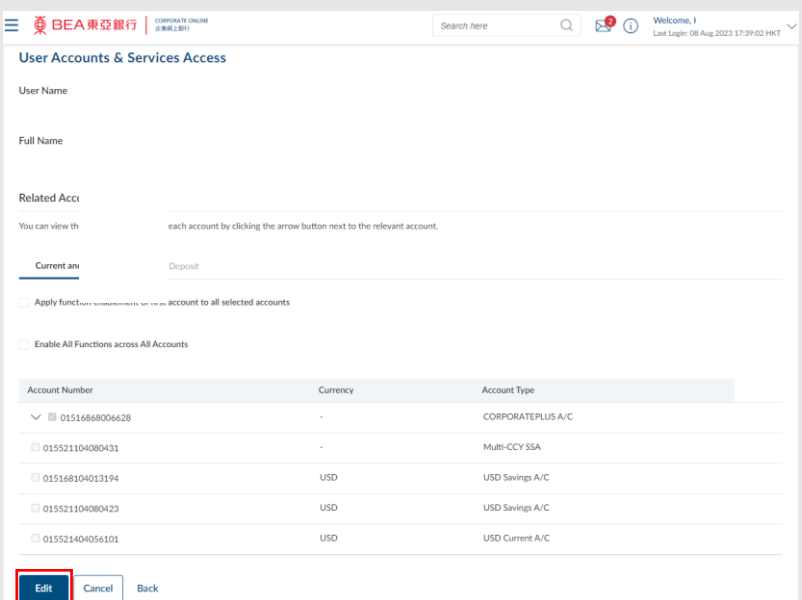

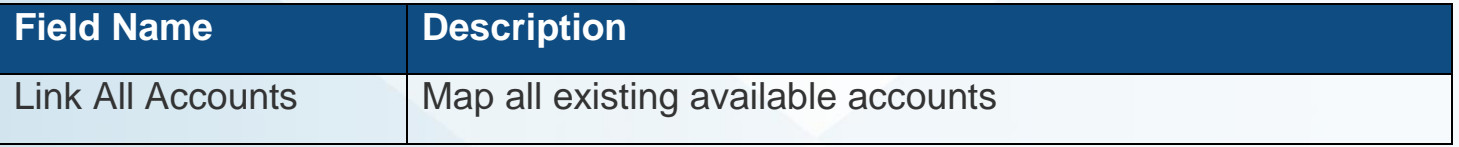

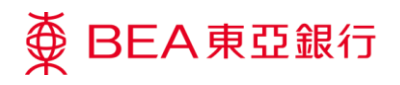

# <span id="page-18-0"></span>**5. User Accounts & Services Access – Manage Account and Function Access of a User**

**01** Step

1. Click on "Edit" to continue.

<span id="page-18-1"></span>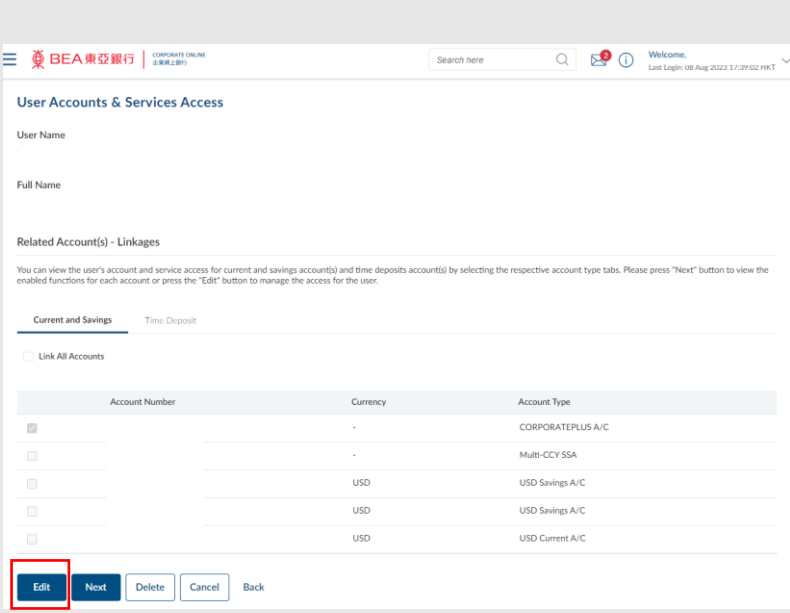

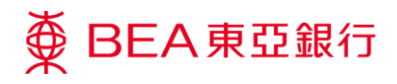

1. Click on "Next" to continue.

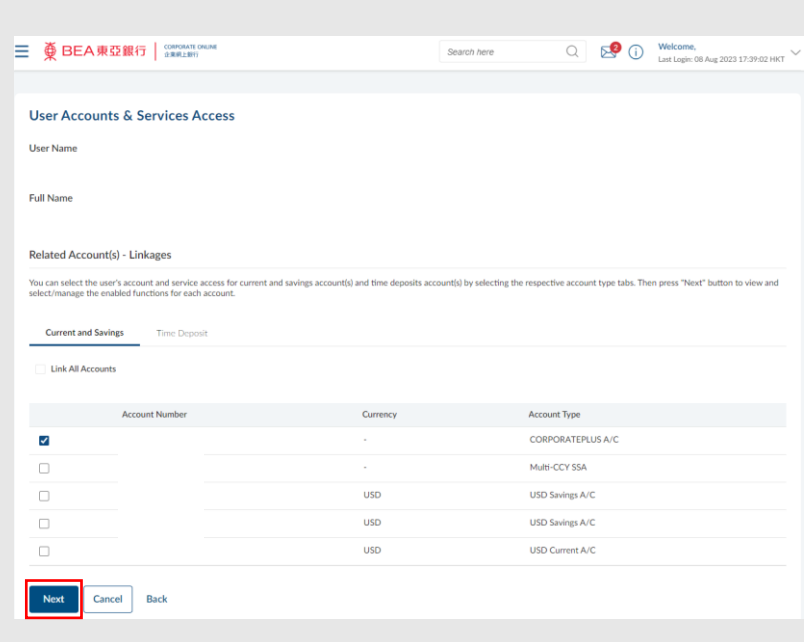

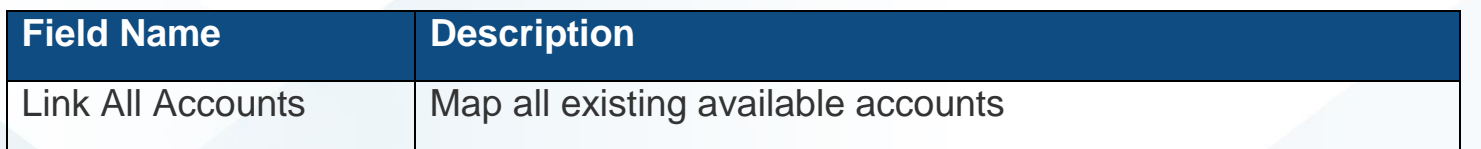

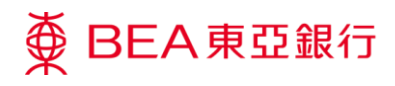

- 1. Select the functions to enable.
- 2. Click on "Save" to continue.

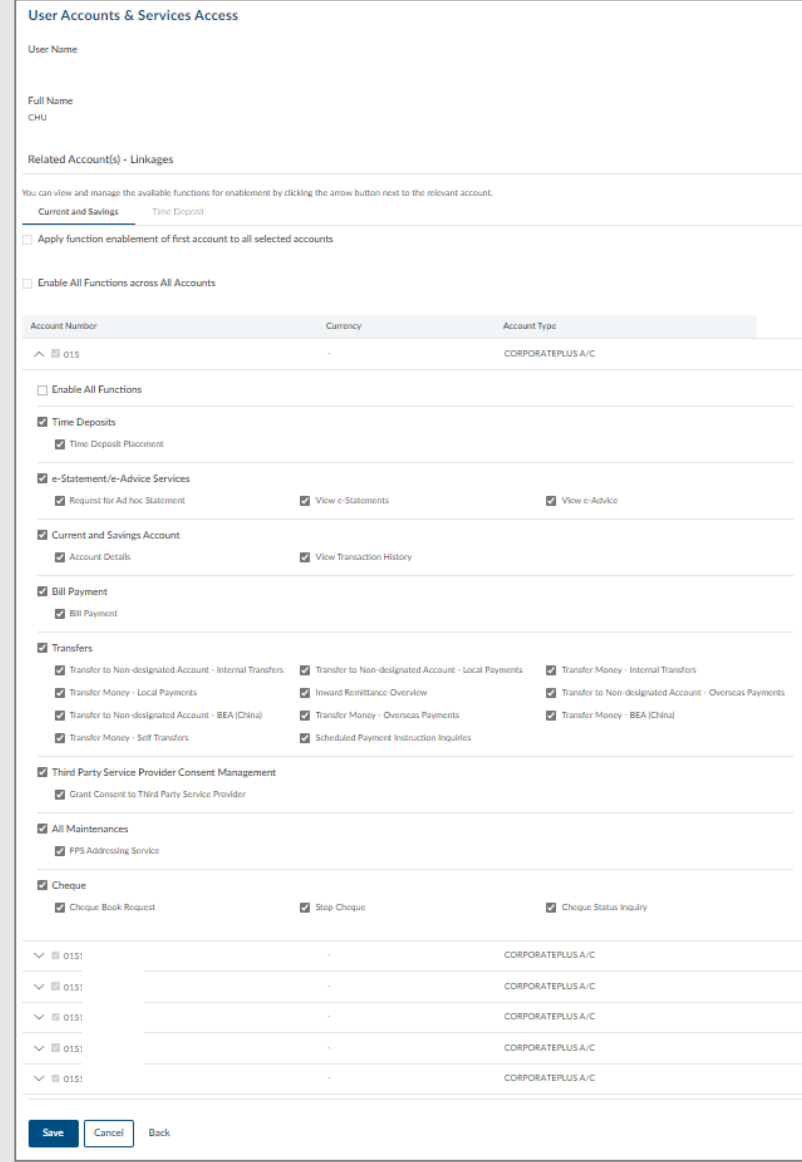

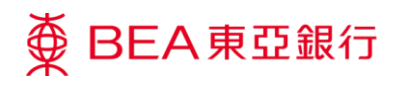

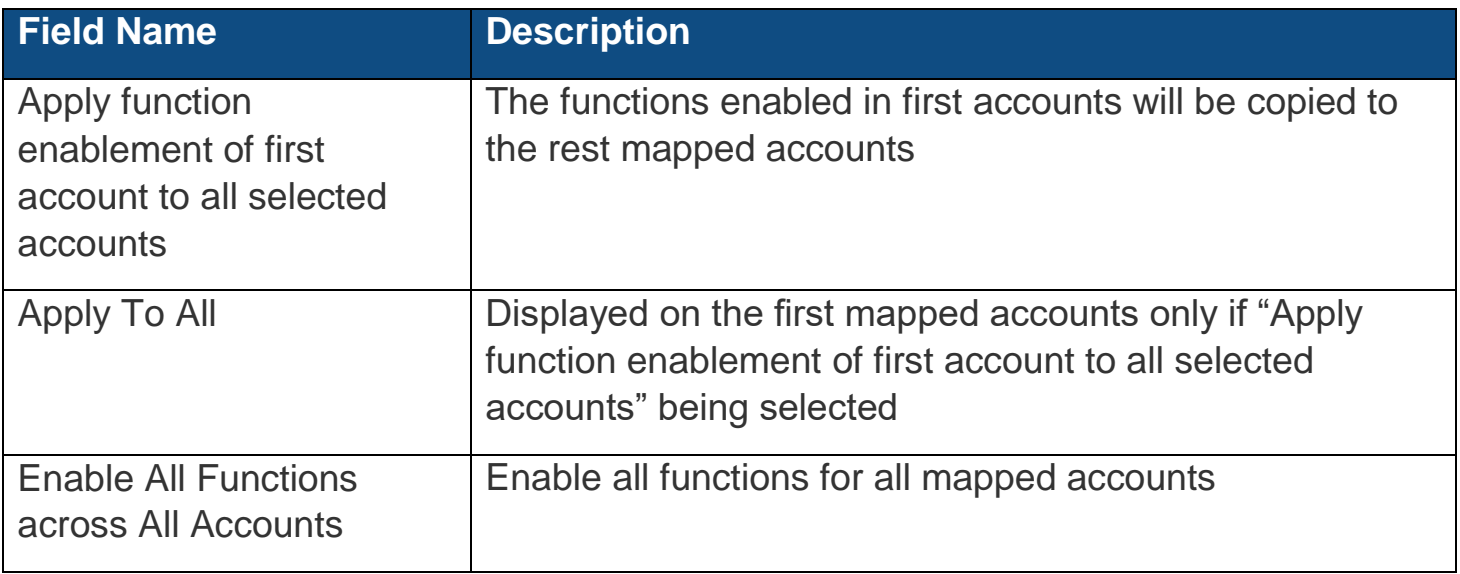

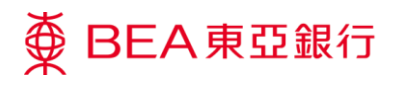

- 1. Verify the details.
- 2. Click on "Confirm" to continue.

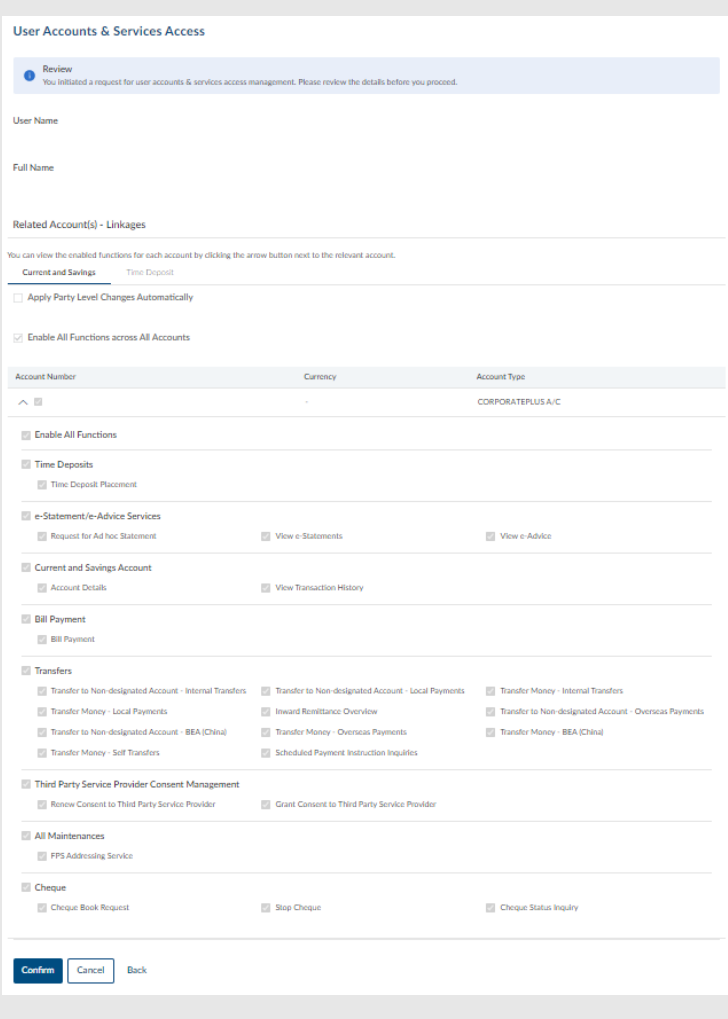

- 1. Transaction Reference Number will be display upon successful submission of the request.
- 2. The Approve / Reject flow is required to complete the request. For detail, please refer to the Approval Workflow guide.

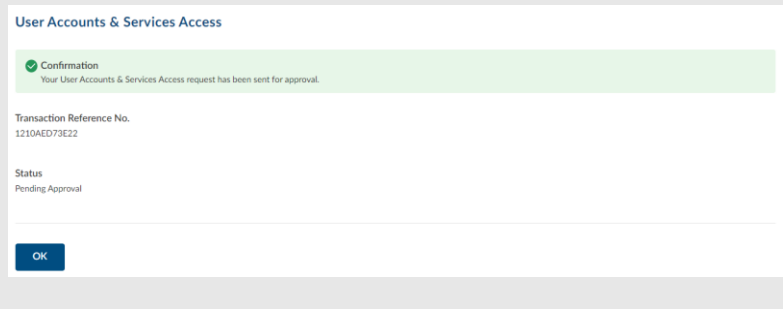

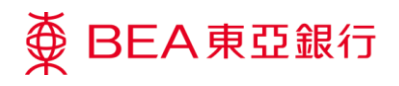

# <span id="page-23-1"></span><span id="page-23-0"></span>**6. User Accounts & Services Access – Create User Account and Function Access for a User**

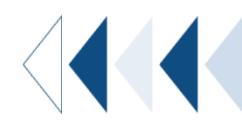

**01 Step** 

> 1. Click on a user with no accounts linked.

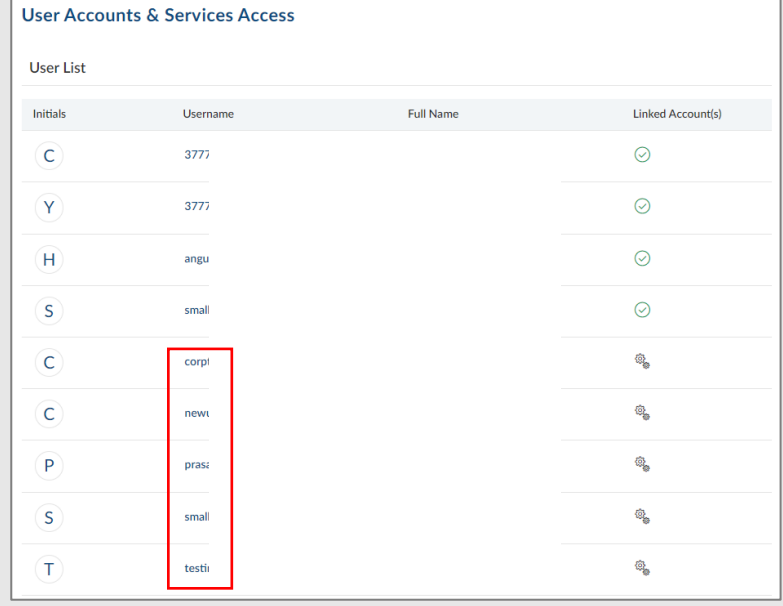

**02 Step** 

> 1. Click on the "To Link" button to continue. (Go to Step 4)

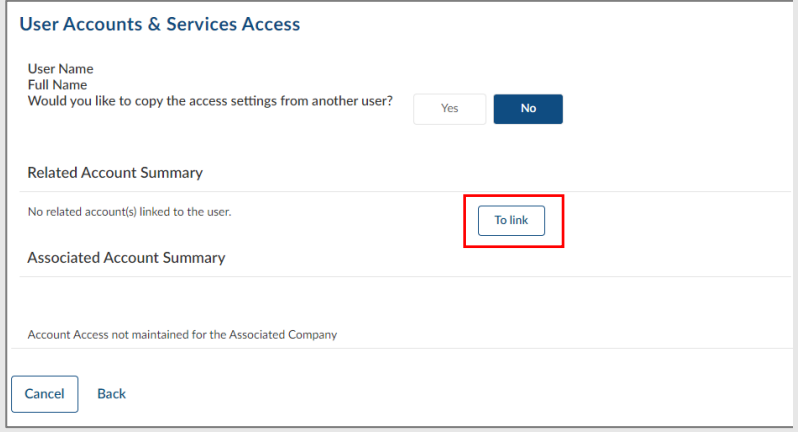

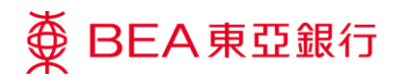

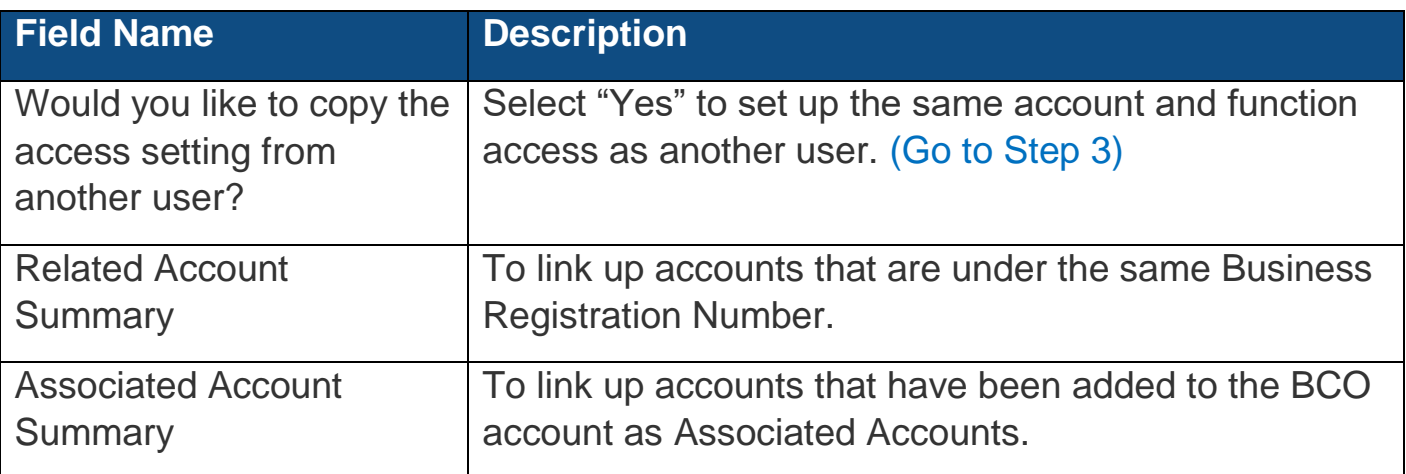

1. Select the Username from the menu you want to copy from and click on Copy to continue.

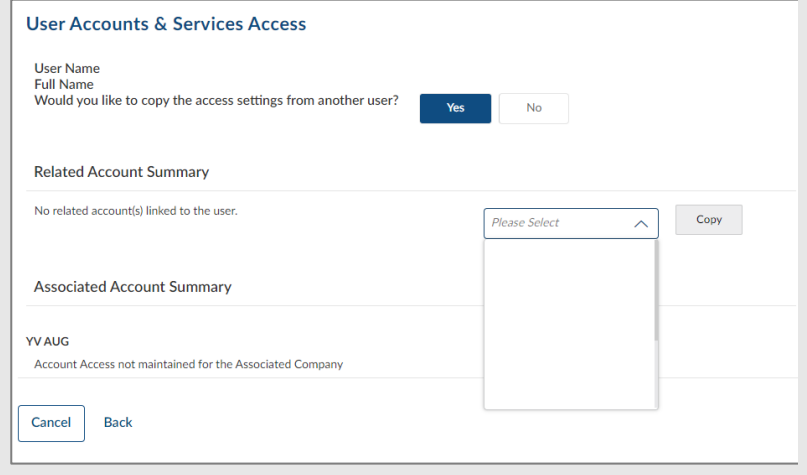

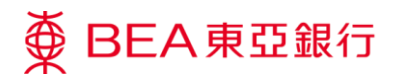

- 1. Tick the corresponding checkbox next to the account number to select the account or click on the "Link All Accounts" button to select all.
- 2. Click on "Next" to continue.

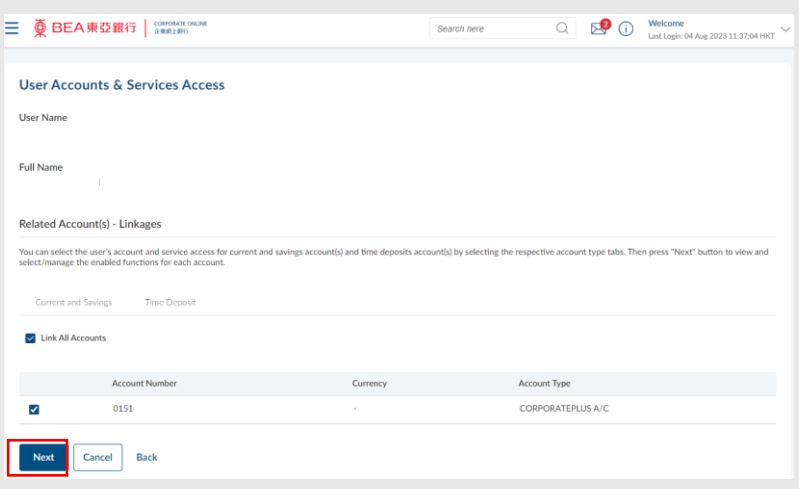

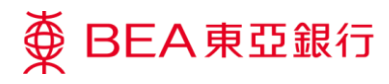

Click on the arrow button to view the functions that are available for linkage.

Note:

- 1. For Corporate Plus accounts, please ensure you have selected the functions under the "Current & Savings" and "Time Deposit" Account Type tabs.
- 2. Tick the checkbox of the function to enable it for the user.
- 3. Only the functions linked in Accounts & Services Access will be available for linkage.

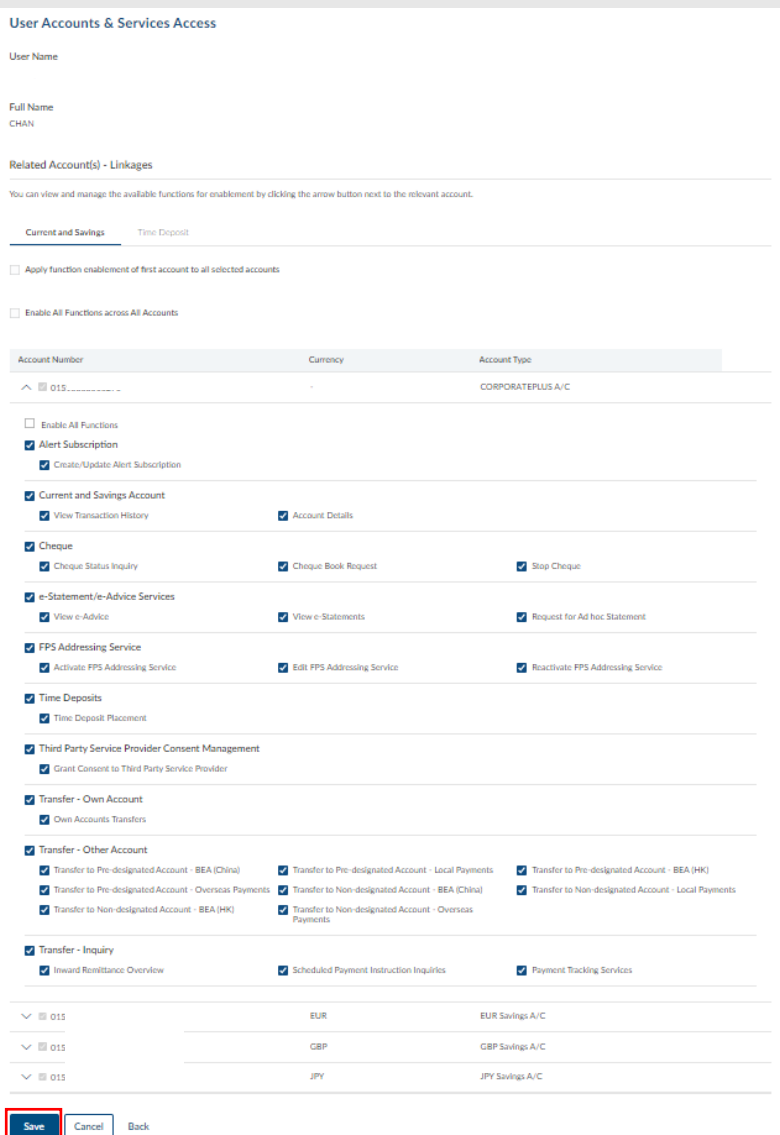

**06** Step

> 1. Click on "Save" to continue.

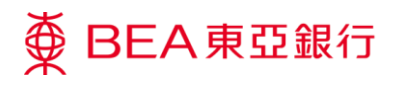

- 1. Verify the details.
- 2. Click on "Confirm" to continue.

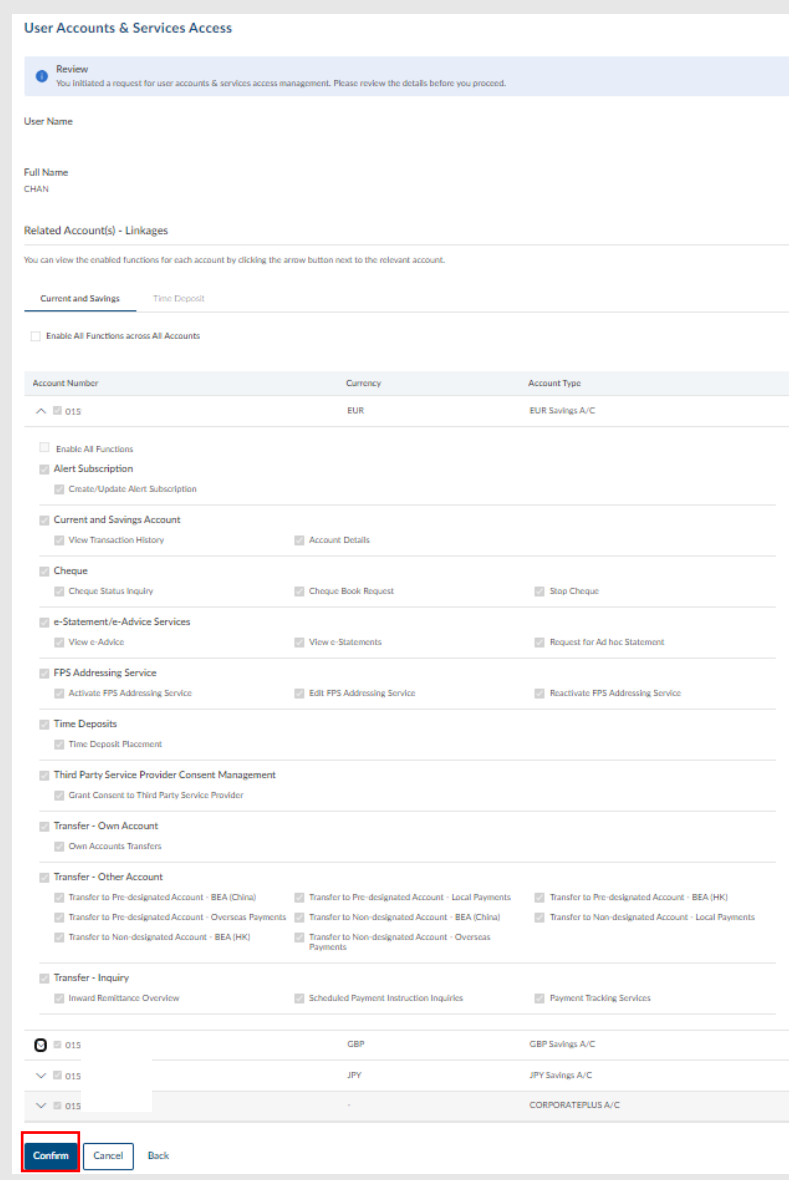

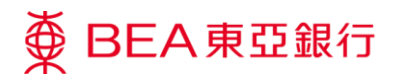

- 1. Transaction Reference Number will display upon successful submission of the request.
- 2. The Approve / Reject flow is required to complete the request. For details, please refer to the Approval Workflow guide.

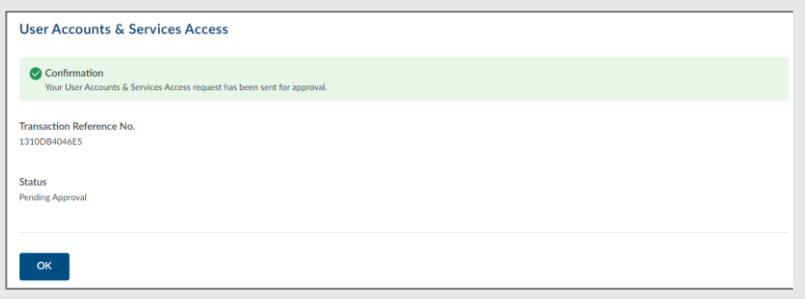

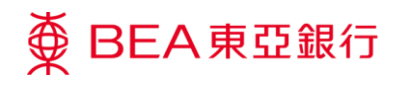

# <span id="page-29-0"></span>**7. User Accounts & Services Access – Enable Functions to Selected Account - Delete**

The Authorised Person(s) ("AP") can remove user accounts and services access.

User without mapping user accounts and services access will not be able to access to any of the account."

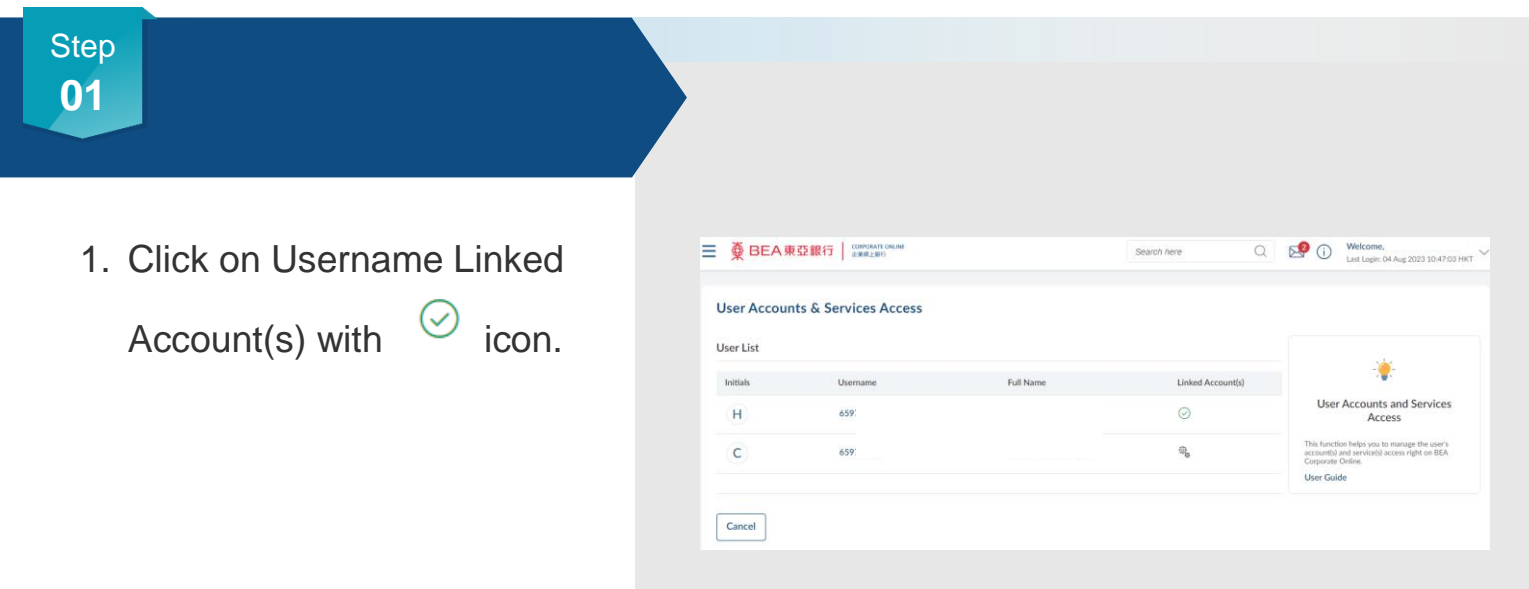

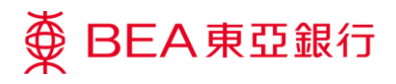

1. Select the Account Type to continue.

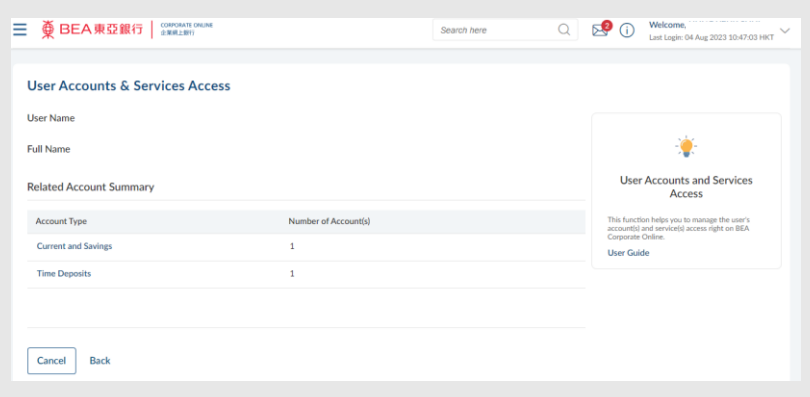

### **03 Step**

1. Click on "Delete" to remove the user's account and services access.

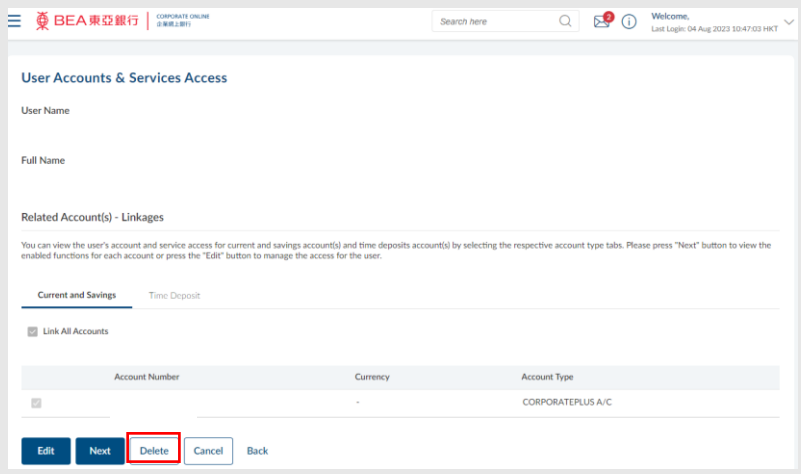

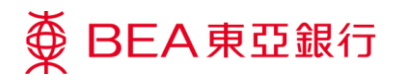

1. Click on "Yes" to confirm the deletion.

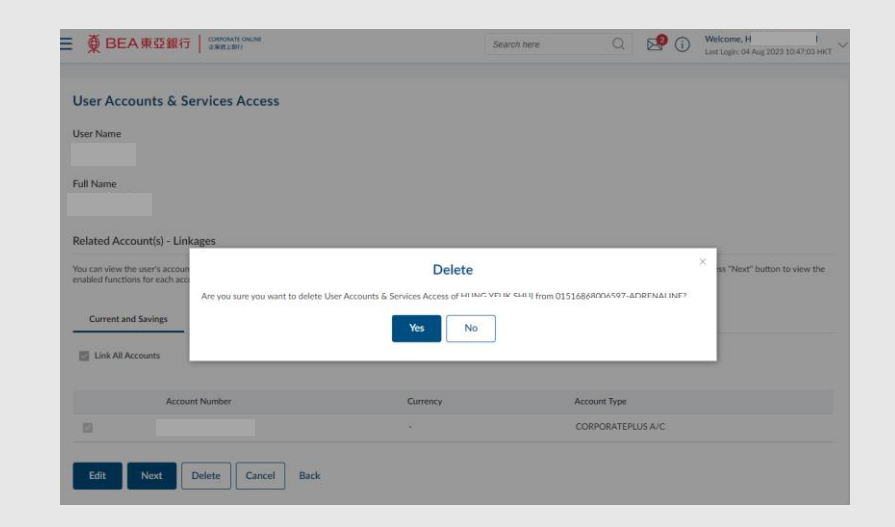

**05** Step

> 1. Transaction Reference Number will display as confirmation.

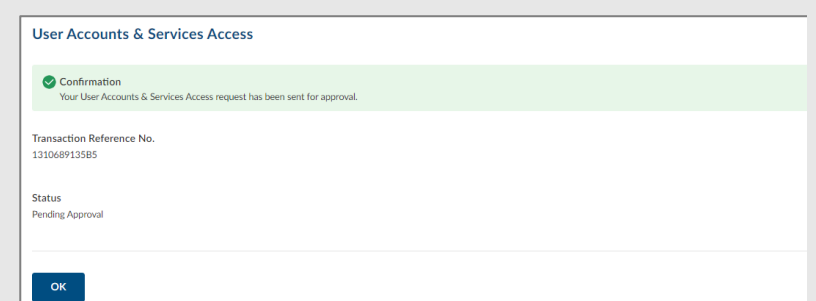

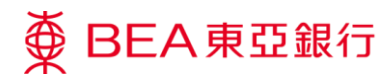

1. Upon full approval of the instruction, the linked account(s) icon will refer to no accounts or services linked to the user.

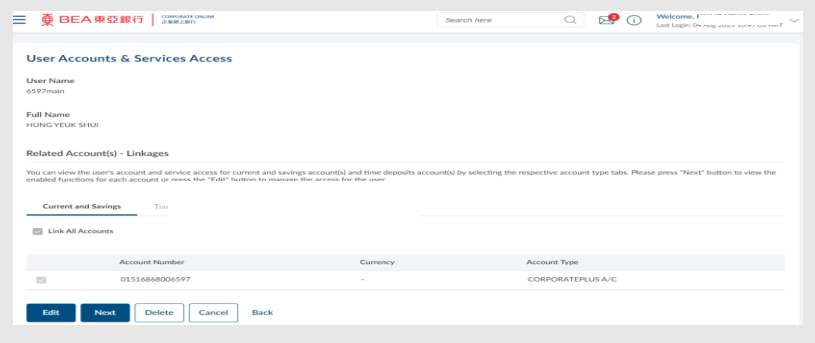